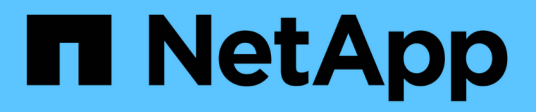

## **Host port protocol conversion**

E-Series Systems

NetApp March 22, 2024

This PDF was generated from https://docs.netapp.com/us-en/e-series/maintenance-e2800/hpp-overviewsupertask-concept.html on March 22, 2024. Always check docs.netapp.com for the latest.

# **Table of Contents**

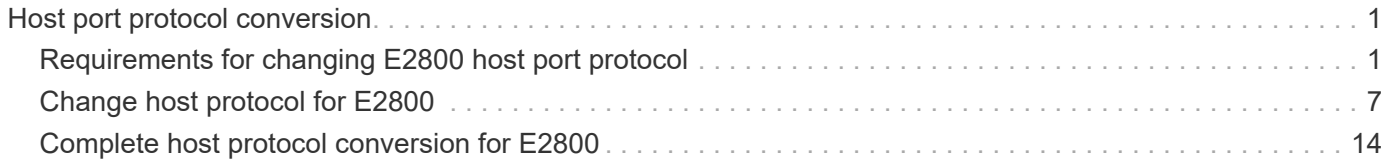

# <span id="page-2-0"></span>**Host port protocol conversion**

## <span id="page-2-1"></span>**Requirements for changing E2800 host port protocol**

Before converting the host protocol for an E2800 array, review the requirements.

## **Host ports you can change**

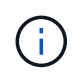

Only the 16Gb FC/10Gb iSCSI HICs and optical base ports on an E2800 controller are able to be converted.

The following figure shows the back of an E2800 controller that has two SFP+ (optical) baseboard host ports **(1)** and four SFP+ (optical) HIC ports **(2)**.

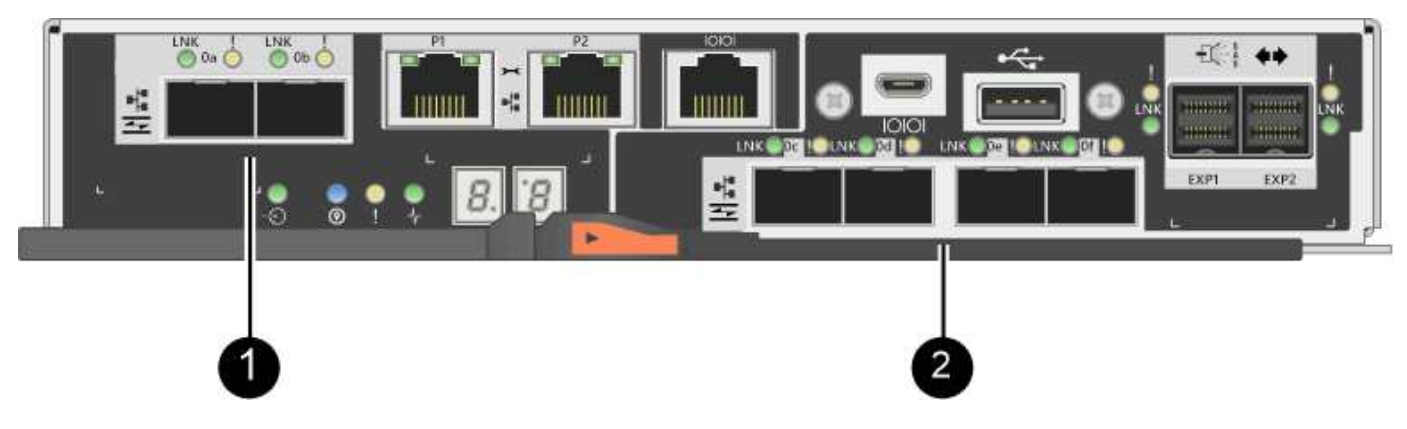

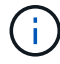

A two-port HIC is also available.

The E2800 controller or controllers in your storage array might have different types of baseboard host ports and different types of HIC ports. The table shows which host ports can be changed with a feature pack.

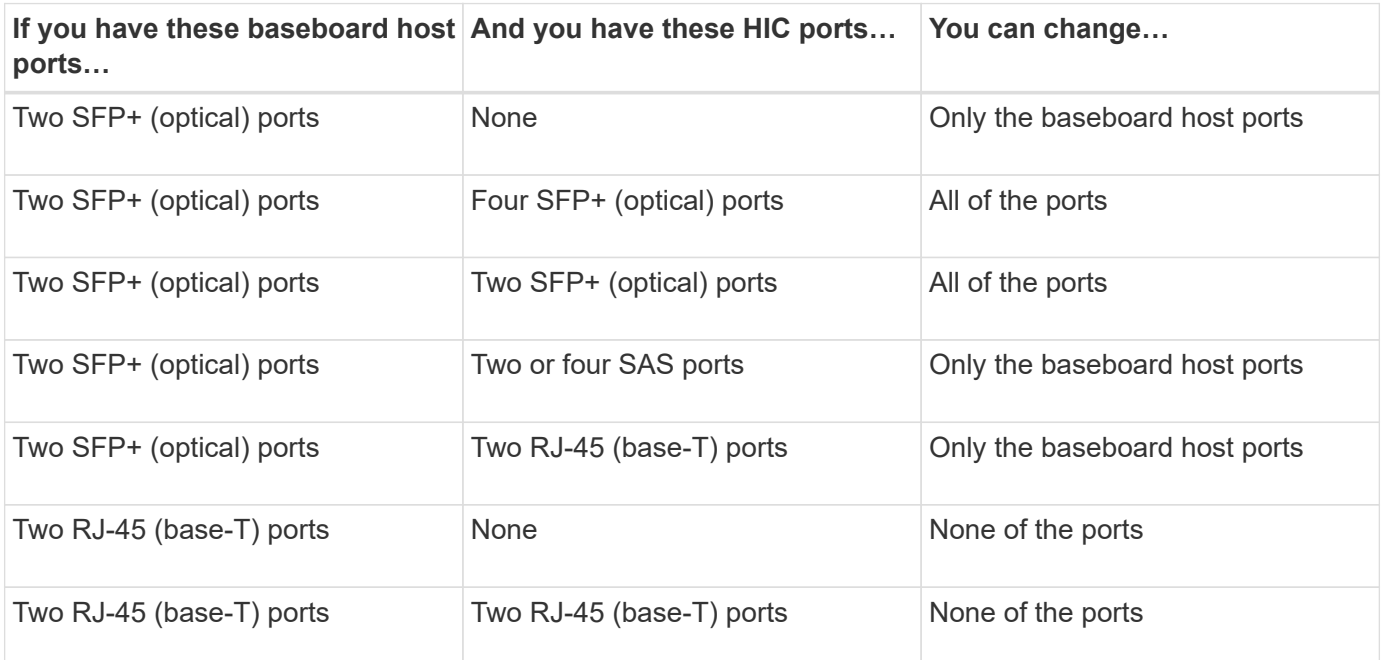

The baseboard host ports and the HIC ports can use the same host protocol or different host protocols.

## **Requirements for changing the host protocol**

- You must schedule a downtime maintenance window for this procedure.
- You must stop host I/O operations when you perform the conversion, and you will not be able to access data on the storage array until you have successfully completed the conversion.
- You must use out-of-band management. (You cannot use in-band management to complete this procedure.)
- You have obtained the necessary hardware for the conversion. Your NetApp Sales Representative can help you determine what hardware you need and help you order the correct parts.
- If you are attempting to change the baseboard host ports of your storage array, and it currently uses dualprotocol (also referred to as *unified*) SFP transceivers that you purchased from NetApp, you do not need to change your SFP transceivers.
- Make sure that the dual-protocol SFP transceivers support both FC (at 4 Gbps, 16 Gbps,) and iSCSI (at 10 Gbps), but they do not support 1 Gbps iSCSI. See [Step 1: Determine whether you have dual-protocol](#page-8-0) [SFPs](#page-8-0) to determine what type of SFP transceivers are installed.

## **Considerations for changing the host protocol**

The considerations for changing the host protocol depend on the starting and ending protocols of the baseboard host ports and the HIC ports.

If you use a Mirroring feature or the Data Assurance (DA) feature, you must understand what happens to these features when you change the host port protocol as described below.

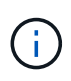

The following considerations apply only if you are converting a storage array that has already been in use. These considerations do not apply if you are converting a new storage array that does not yet have hosts and volumes defined.

#### **Converting from FC to iSCSI**

- If your configuration contains SAN Boot hosts connected to the FC baseboard ports, check the [NetApp](https://mysupport.netapp.com/NOW/products/interoperability) [Interoperability Matrix](https://mysupport.netapp.com/NOW/products/interoperability) tool to ensure that the configuration is supported on iSCSI. If it is not, you cannot convert the host protocol to iSCSI.
- The DA feature is not supported for iSCSI.
	- If you are currently using DA and you want to convert FC host ports to iSCSI, you must disable DA on all volumes.
	- If you do not deactivate DA before converting to iSCSI, the storage array will be out of compliance after the conversion.
- The Synchronous Mirroring feature is not supported for iSCSI.
	- If you are currently using Synchronous Mirroring relationships and you want to convert FC host ports to iSCSI, you must deactivate Synchronous Mirroring.
	- Refer to the online help for SANtricity System Manager to remove all synchronous mirrored pairs, which removes mirror relationships on the local storage array and on the remote storage array. In addition, follow the instructions in the online help to deactivate Synchronous Mirroring.

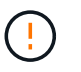

If you do not deactivate Synchronous Mirroring relationships before converting to iSCSI, your system will lose data access and data loss might occur.

- Asynchronous Mirroring requires both the local storage array and the remote storage array to use the same protocol.
	- If you are currently using Asynchronous Mirroring and you want to convert all host ports from FC to iSCSI, you must deactivate Asynchronous Mirroring before applying the feature pack.
	- Refer to the online help for SANtricity System Manager to delete all mirror consistency groups and remove all mirrored pairs from the local and remote storage arrays. In addition, follow the instructions in the online help to deactivate Asynchronous Mirroring.

#### **Converting from iSCSI to FC**

- Asynchronous Mirroring requires both the local storage array and the remote storage array to use the same protocol. If you are currently using Asynchronous Mirroring with the baseboard ports, you must deactivate Asynchronous Mirroring before changing the protocol.
- Refer to the online help for SANtricity System Manager to delete all mirror consistency groups and remove all mirrored pairs from the local and remote storage arrays. In addition, follow the instructions in the online help to deactivate Asynchronous Mirroring.

#### **Converting from FC to FC/iSCSI**

Mirroring considerations:

- Synchronous Mirroring is not supported for iSCSI.
- If a storage array used for mirroring currently has only FC ports, and you want to convert some of them to iSCSI, you must determine which ports are used for mirroring.
- You do not need to convert the ports on the local storage array and the remote storage array to the same protocol as long as both storage arrays have at least one active FC port after the conversion.
- If you plan to convert the ports that are being used for mirrored relationships, you must deactivate any synchronous or asynchronous mirror relationships before applying the feature pack.
- If you plan to convert the ports that are *not* being used for mirroring, asynchronous mirroring operations will be unaffected.
- Before applying the feature pack, you should confirm that all mirror consistency groups are synchronized. After applying the feature pack, you should test the communication between the local storage array and the remote storage array.

Data Assurance considerations:

• The Data Assurance (DA) feature is not supported for iSCSI.

To ensure that data access remains uninterrupted, you might need to remap or remove DA volumes from host clusters before applying the feature pack.

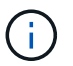

The Data Assurance feature for iSCSI is supported on SANtricity versions 11.40 and newer.

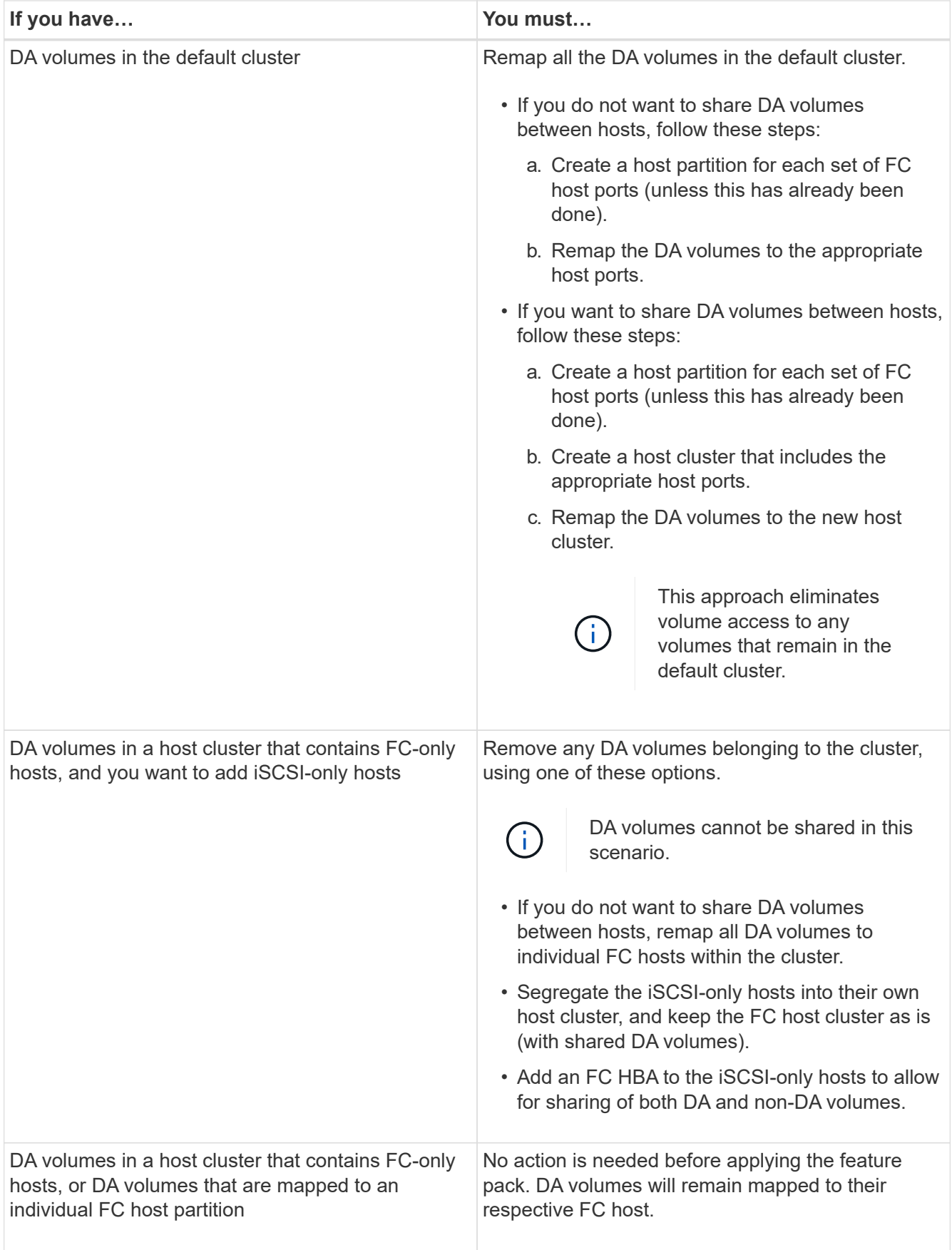

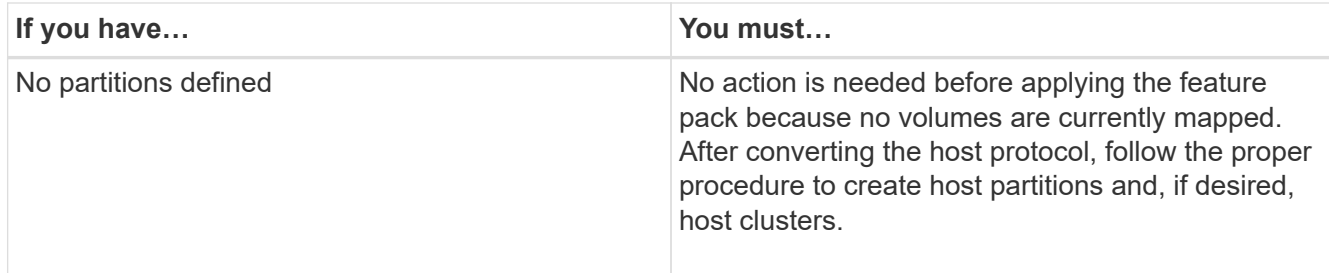

#### **Converting from iSCSI to FC/iSCSI**

• If you plan to convert a port that is being used for mirroring, you must move the mirroring relationships to a port that will remain iSCSI after the conversion.

Otherwise, the communication link might be down after the conversion because of a protocol mismatch between the new FC port on the local array and the existing iSCSI port on the remote array.

• If you plan to convert the ports that are not being used for mirroring, asynchronous mirroring operations will be unaffected.

Before applying the feature pack, you should confirm that all mirror consistency groups are synchronized. After applying the feature pack, you should test the communication between the local storage array and the remote storage array.

#### **Converting from FC/iSCSI to FC**

- When converting all host ports to FC, keep in mind that asynchronous mirroring over FC must occur on the highest-numbered FC port.
- If you plan to convert the ports being used for mirrored relationships, you must deactivate these relationships before applying the feature pack.

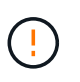

**Possible data loss** — If you do not delete the asynchronous mirroring relationships that occurred over iSCSI before converting the ports to FC, the controllers might lock down, and you might lose data.

• If the storage array currently has iSCSI baseboard ports and FC HIC ports, asynchronous mirroring operations will be unaffected.

Before and after the conversion, mirroring will occur on the highest-numbered FC port, which will remain the HIC port labeled **2** in the figure. Before applying the feature pack, you should confirm that all mirror consistency groups are synchronized. After applying the feature pack, you should test the communication between the local storage array and the remote storage array.

• If the storage array currently has FC baseboard ports and iSCSI HIC ports, you must delete any mirroring relationships that occur over FC before applying the feature pack.

When you apply the feature pack, mirroring support will move from the highest-numbered baseboard host port (labeled **1** in the figure) to the highest-numbered HIC port (labeled **2** in the figure).

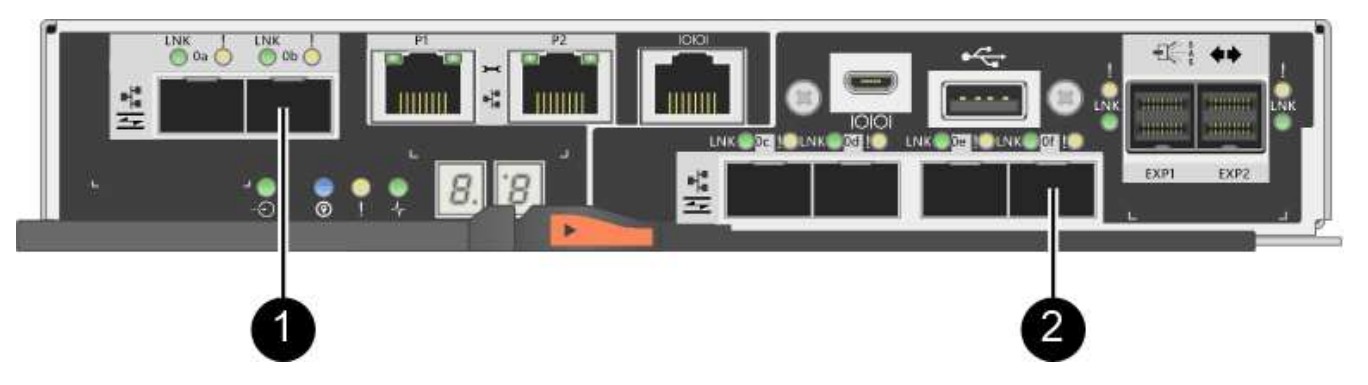

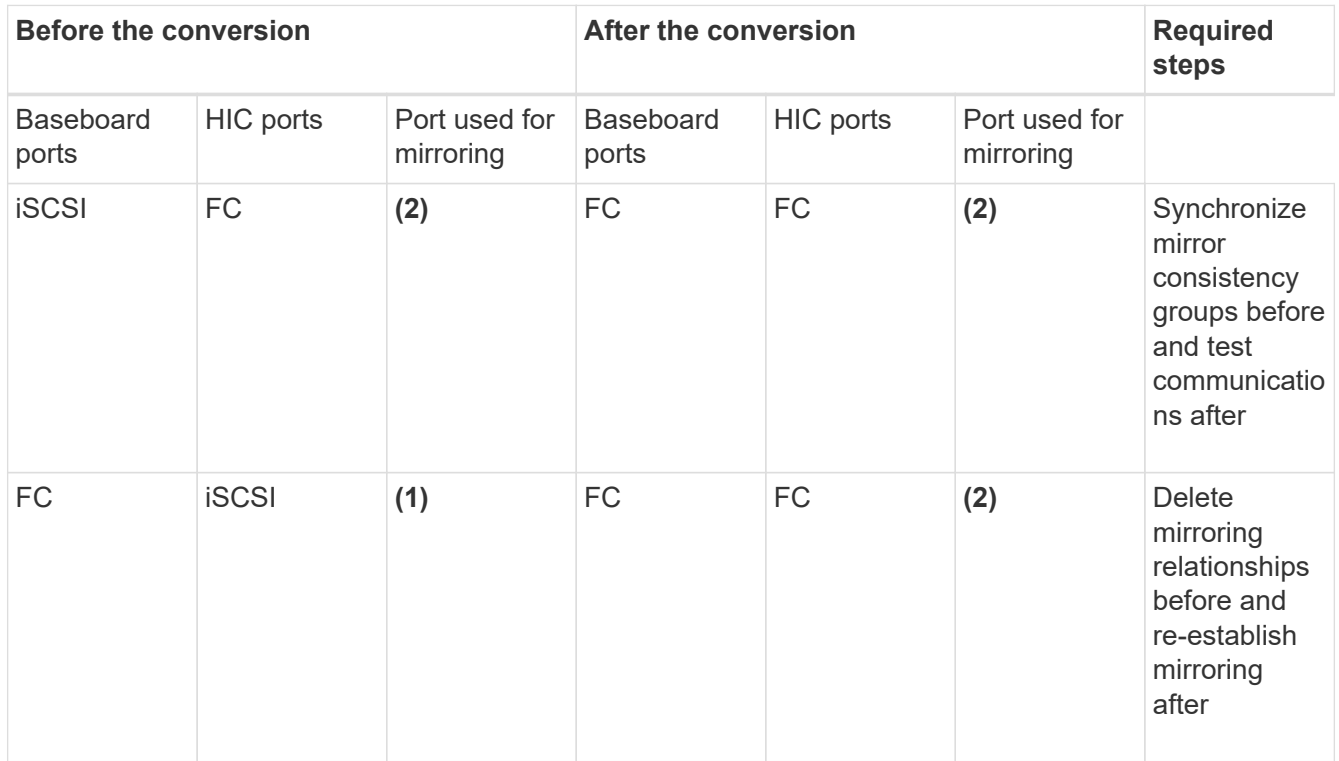

#### **Converting from FC/iSCSI to iSCSI**

- Synchronous Mirroring is not supported for iSCSI.
- If you plan to convert the ports that are being used for mirrored relationships, you must deactivate mirroring relationships before applying the feature pack.

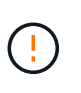

**Possible data loss** — If you do not delete the mirroring relationships that occurred over FC before converting the ports to iSCSI, the controllers might lock down, and you might lose data.

- If you do not plan to convert the ports that are being used for mirroring, mirroring operations will be unaffected.
- Before applying the feature pack, you should confirm that all mirror consistency groups are synchronized.
- After applying the feature pack, you should test the communication between the local storage array and the remote storage array.

#### **Same host protocol and mirroring operations**

Mirroring operations are not affected if the host ports being used for mirroring keep the same protocol after you apply the feature pack. Even so, before applying the feature pack, you should confirm that all mirror consistency groups are synchronized.

After applying the feature pack, you should test the communication between the local storage array and the remote storage array. Refer to the online help for SANtricity System Manager if you have questions on how to do this.

## <span id="page-8-0"></span>**Change host protocol for E2800**

If you have an E2800 storage array with SFP+ (optical) host ports, you can change the host port protocol from Fibre Channel (FC) to iSCSI or from iSCSI to FC.

You can change the protocol used by the host ports built into the controller (*baseboard host ports*), the protocol used by the host ports on the host interface card (*HIC ports*), or the protocol of all host ports.

## **Step 1: Determine whether you have dual-protocol SFPs**

Use SANtricity System Manager to determine what type of SFP transceivers you have. Because these SFPs can be used with both FC and iSCSI protocols, they are referred to as *dual-protocol* or *unified* SFPs.

#### **Steps**

- 1. From SANtricity System Manager, select **Support**.
- 2. Select the **Support Center** tile.
- 3. On the Support Resources tab, locate and select the **Storage Array Profile** link.
- 4. Type **SFP** in the text box, and click **Find**.
- 5. For each SFP listed in the Storage Array Profile, locate the entry for **Supported data rate(s)**.

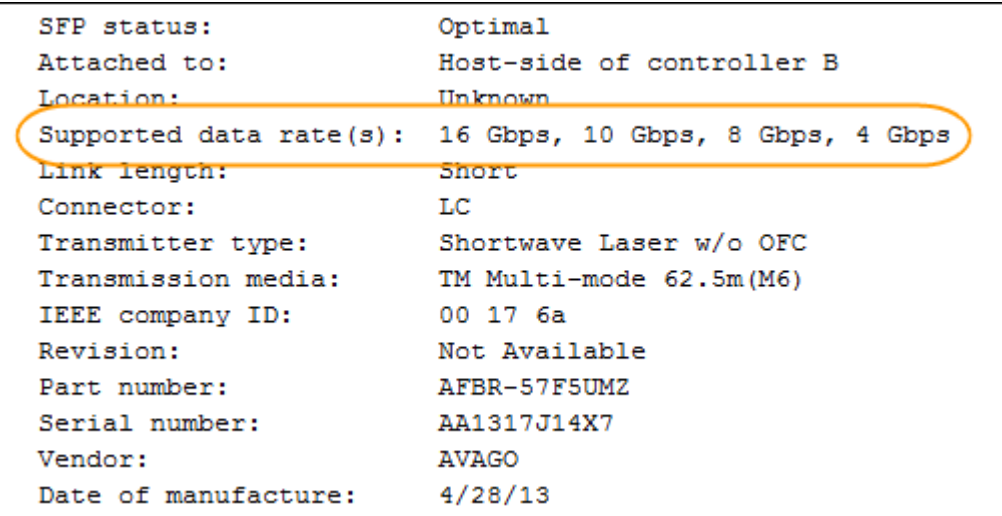

6. Refer to the table to determine whether you can reuse the SFPs, as follows:

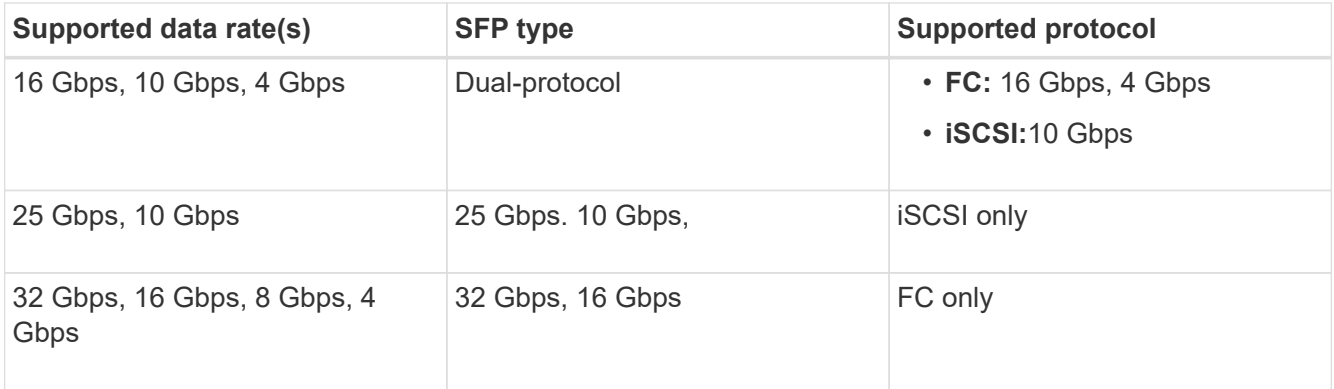

◦ If you have dual-protocol SFPs, you can continue using them after you convert the protocol.

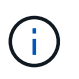

The dual-protocol SFPs do not support 1 Gb iSCSI. If you are converting host ports to iSCSI, be aware that the dual-protocol SFPs support only a 10 Gb link to the connected port.

◦ If you have 16 Gbps SFPs, and you are converting host ports to iSCSI, you must remove the SFPs and replace them with dual-protocol or 10 Gbps SFPs after converting the protocol. As needed, you can also use 10 Gbps iSCSI copper by using a special Twin-Ax cable with SFPs.

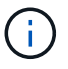

8Gbps FC SFPs are NOT supported in the E28xx or E57xx controllers. ONLY 16Gbps and 32 Gbps FC SFPs are supported.

◦ If you have 10 Gbps SFPs, and you are converting host ports to FC, you must remove the SFPs from these ports and replace them with dual-protocol or 16 Gbps SFPs after converting the protocol.

## **Step 2: Obtain the feature pack**

To obtain the feature pack, you need the serial number from the controller shelf, a Feature Activation Code, and the Feature Enable Identifier for the storage array.

#### **Steps**

- 1. Locate the serial number.
	- a. From SANtricity System Manager, select **Support › Support Center**.
	- b. With the **Support Resources** tab selected, scroll to the **View top storage array properties** section.
	- c. Locate the **Chassis Serial Number**, and copy this value to a text file.

View top storage array properties

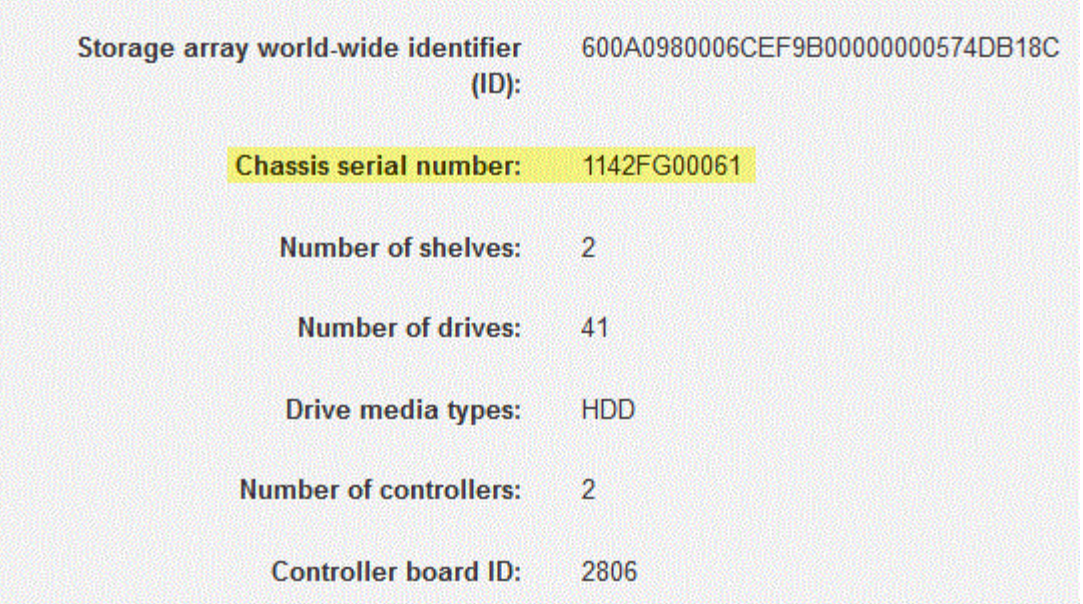

- 2. Locate the **feature pack submodel ID**.
	- a. On the Support Resources tab, locate and select the **Storage Array Profile** link.
	- b. Type **feature pack submodel ID** in the text box, and click **Find**.

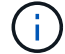

"Submodel" may also be written as "sub-model."

c. Locate the feature pack submodel ID for the starting configuration.

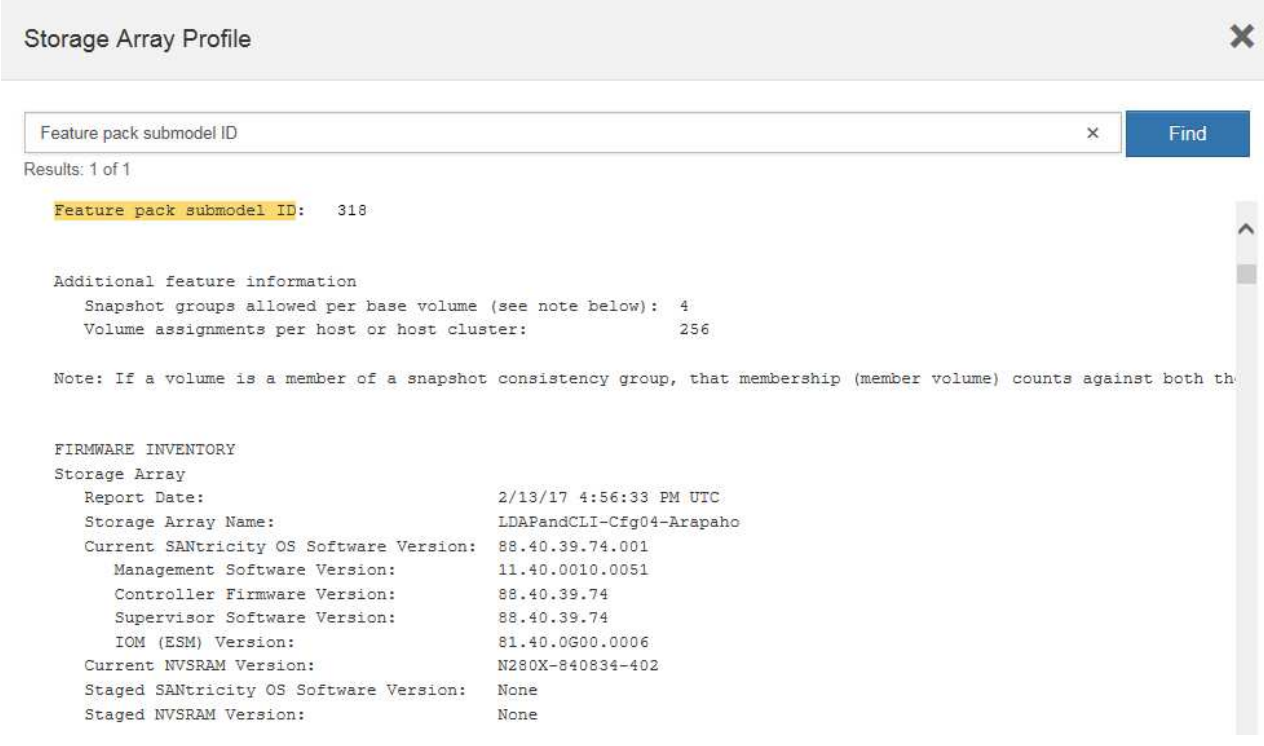

3. Using the feature pack submodel ID, locate the corresponding Controller submodel ID for the starting configuration and find the Feature Activation Code for the desired ending configuration within the table below. Then, copy that Feature Activation Code to a text file.

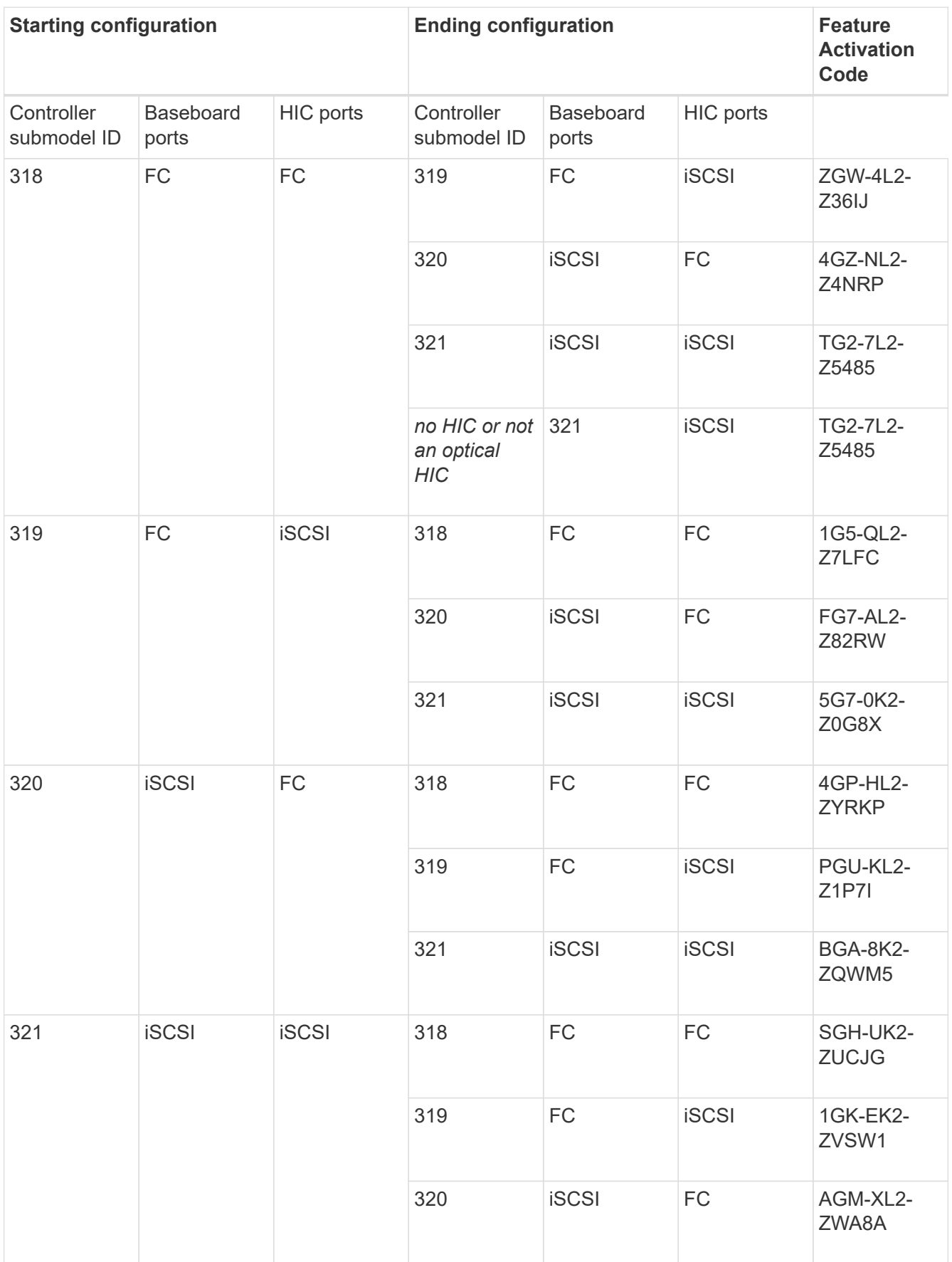

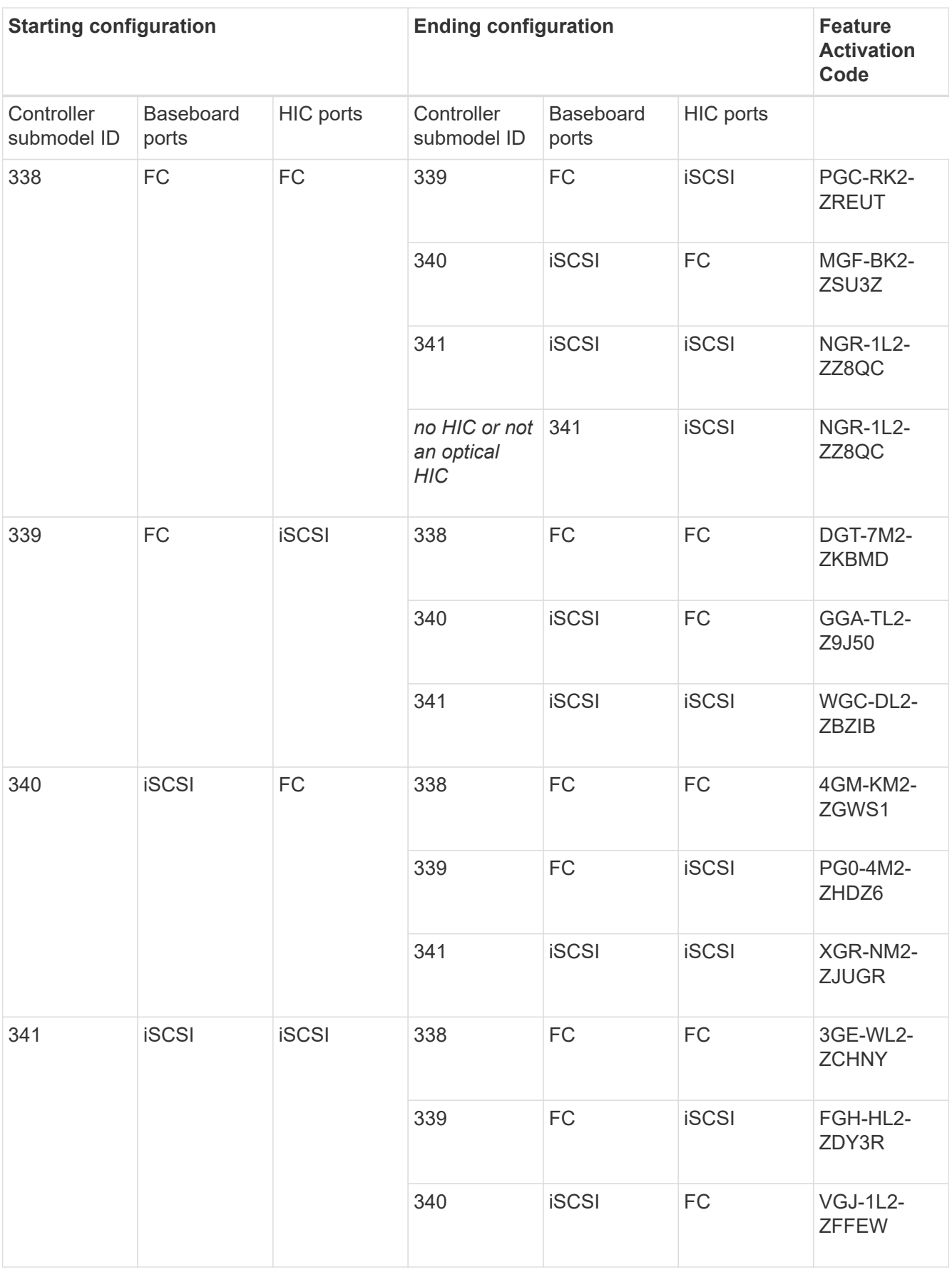

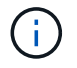

If your Controller submodel ID is not listed, contact [NetApp Support](http://mysupport.netapp.com).

- 4. In System Manager, locate the Feature Enable Identifier.
	- a. Go to **Settings › System**.
	- b. Scroll down to **Add-ons**.
	- c. Under **Change Feature Pack**, locate the **Feature Enable Identifier**.
	- d. Copy and paste this 32-digit number to a text file.

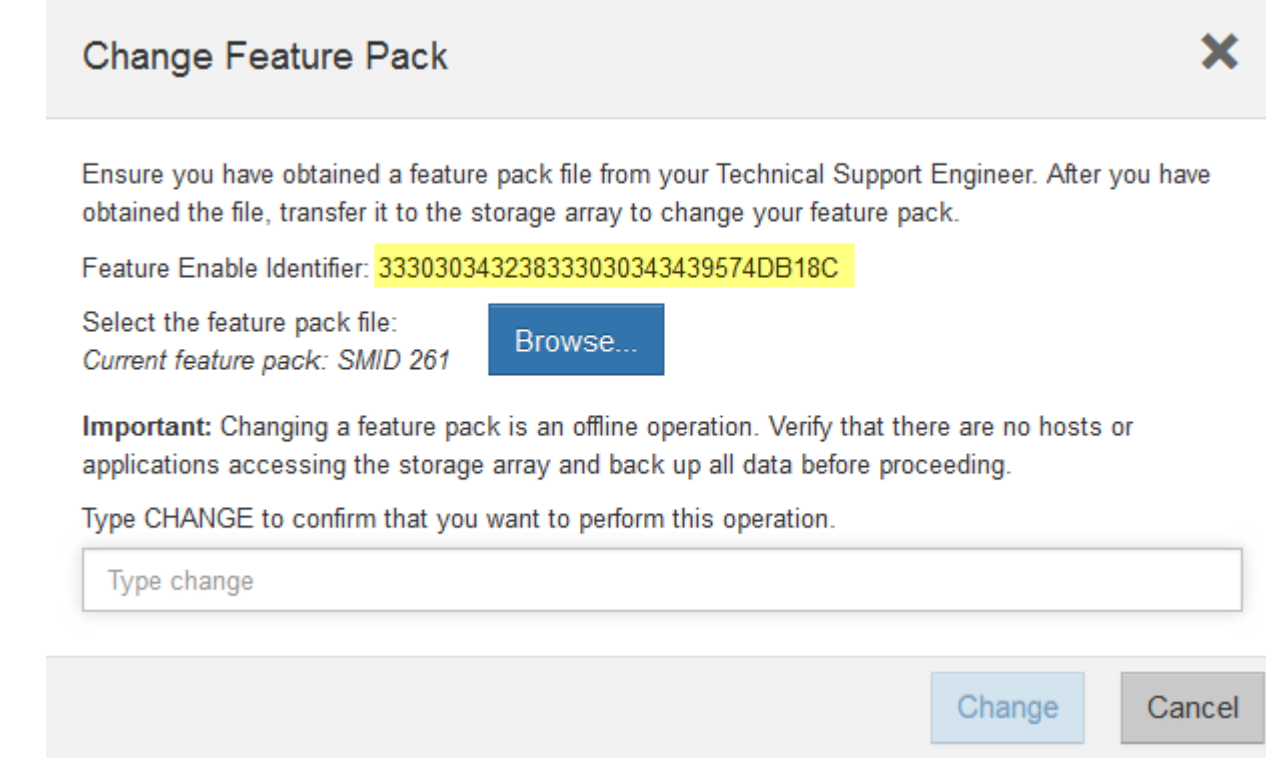

- 5. Go to [NetApp License Activation: Storage Array Premium Feature Activation](http://partnerspfk.netapp.com), and enter the information required to obtain the feature pack.
	- Chassis serial number
	- Feature Activation Code
	- Feature Enable Identifier

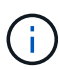

The Premium Feature Activation web site includes a link to "Premium Feature Activation Instructions." Do not attempt to use those instructions for this procedure.

6. Choose whether to receive the key file for the feature pack in an email or download it directly from the site.

## **Step 3: Stop host I/O**

You must stop all I/O operations from the host before converting the protocol of the host ports. You cannot access data on the storage array until you successfully complete the conversion.

#### **Steps**

- 1. Ensure that no I/O operations are occurring between the storage array and all connected hosts. For example, you can perform these steps:
	- Stop all processes that involve the LUNs mapped from the storage to the hosts.
- Ensure that no applications are writing data to any LUNs mapped from the storage to the hosts.
- Unmount all file systems associated with volumes on the array.

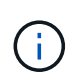

The exact steps to stop host I/O operations depend on the host operating system and the configuration, which are beyond the scope of these instructions. If you are not sure how to stop host I/O operations in your environment, consider shutting down the host.

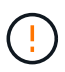

**Possible data loss** — If you continue this procedure while I/O operations are occurring, the host application might lose access to the data because the storage is not accessible.

- 2. If the storage array participates in a mirroring relationship, stop all host I/O operations on the secondary storage array.
- 3. Wait for any data in cache memory to be written to the drives.

The green Cache Active LED on the back of each controller is on when cached data needs to be written to the drives. You must wait for this LED to turn

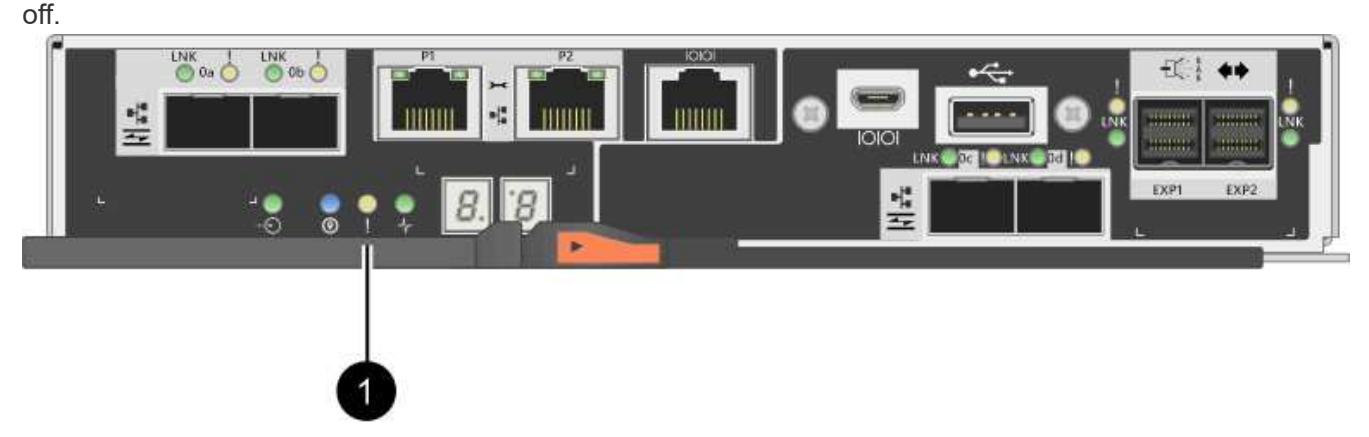

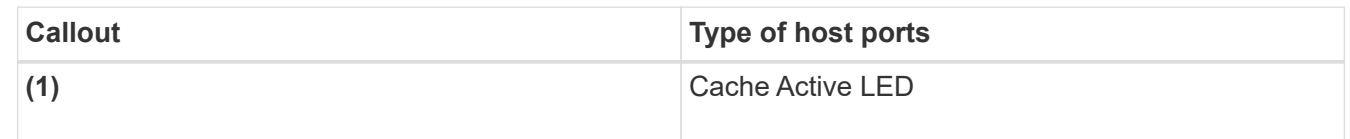

- 4. From the Home page of SANtricity System Manager, select **View Operations in Progress**.
- 5. Wait for all operations to complete before continuing with the next step.

## **Step 4: Change the feature pack**

Change the feature pack to convert the host protocol of the baseboard host ports, the IB HIC ports, or both types of ports.

#### **Steps**

- 1. From SANtricity System Manager, select **Settings › System**.
- 2. Under **Add-ons**, select **Change Feature Pack**.

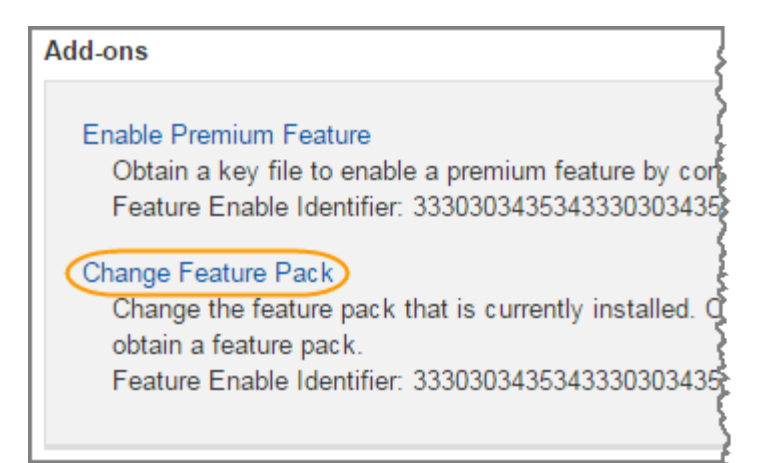

- 3. Click **Browse**, and then select the feature pack you want to apply.
- 4. Type CHANGE in the field.
- 5. Click **Change**.

The feature pack migration begins. Both controllers automatically reboot twice to allow the new feature pack to take effect. The storage array returns to a responsive state after the reboot is complete.

- 6. Confirm the host ports have the protocol you expect.
	- a. From SANtricity System Manager, select **Hardware**.
	- b. Click **Show back of shelf**.
	- c. Select the graphic for either Controller A or Controller B.
	- d. Select **View settings** from the context menu.
	- e. Select the **Host Interfaces** tab.
	- f. Click **Show more settings**.
	- g. Review the details shown for the baseboard ports and the HIC ports (labeled "slot 1"), and confirm that each type of port has the protocol you expect.

#### **What's next?**

Go to [Complete host protocol conversion](#page-15-0).

## <span id="page-15-0"></span>**Complete host protocol conversion for E2800**

After converting the protocol of the host ports, you must perform additional steps before you can use the new protocol.

The steps depend on the starting and ending protocols of the baseboard host ports and the HIC ports.

## **Complete FC to iSCSI conversion**

If you converted all host ports from FC to iSCSI, you must configure iSCSI networking.

## **Steps**

1. Configure the switches.

You should configure the switches used to transport iSCSI traffic according to the vendor's

recommendations for iSCSI. These recommendations might include both configuration directives as well as code updates.

- 2. From SANtricity System Manager, select **Hardware › Configure iSCSI ports**.
- 3. Select the port settings.

You can set up your iSCSI network in many ways. Consult your network administrator for tips on selecting the best configuration for your environment.

4. Update the host definitions in SANtricity System Manager.

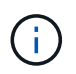

If you need instructions for add hosts or host clusters, refer to the online help for SANtricity System Manager.

- a. Select **Storage › Hosts**.
- b. Select the host to which the port will be associated, and click **View/Edit Settings**.

The Host Settings dialog box appears.

c. Click the **Host Ports** tab.

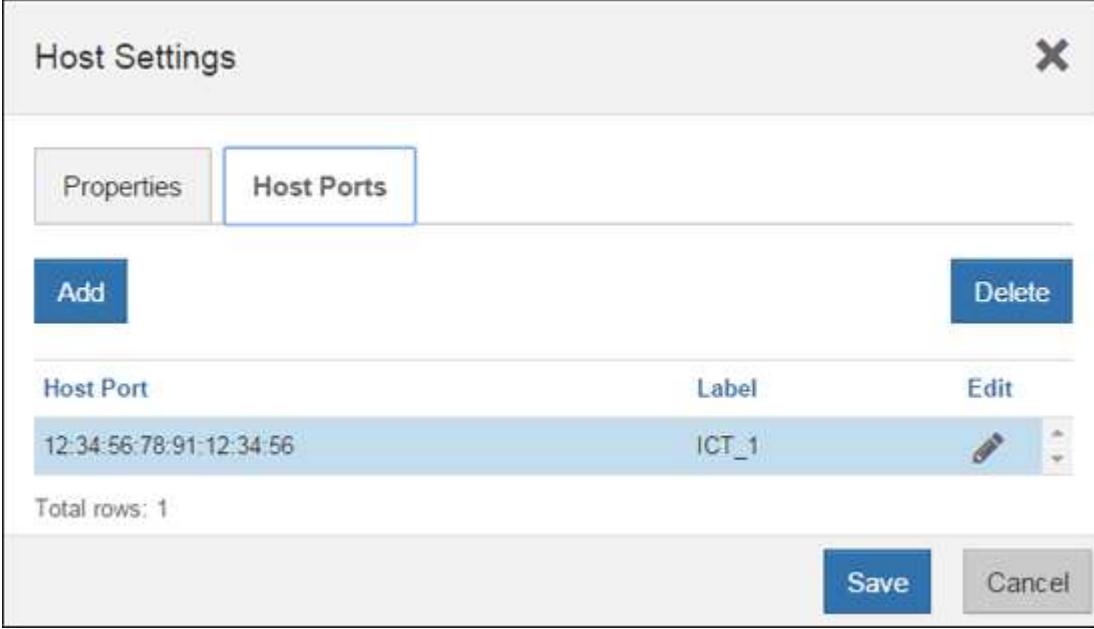

d. Click **Add**, and use the **Add Host Port** dialog box to associate a new host port identifier to the host.

The length of the host port identifier name is determined by the host interface technology. FC host port identifier names must have 16 characters. iSCSI host port identifier names have a maximum of 223 characters. The port must be unique. A port number that has already been configured is not allowed.

e. Click **Delete**, and use the **Delete Host Port** dialog box to remove (unassociate) a host port identifier.

The **Delete** option does not physically remove the host port. This option removes the association between the host port and the host. Unless you remove the host bus adapter or the iSCSI initiator, the host port is still recognized by the controller.

f. Click **Save** to apply your changes to the host port identifier settings.

- g. Repeat these steps to add and remove any additional host port identifiers.
- 5. Reboot the host or perform a rescan so that the host properly discovers the LUNs.
- 6. Remount volumes or start using block volume.

## **Complete iSCSI to FC conversion**

If you converted all host ports from iSCSI to FC, you must configure FC networking.

#### **Steps**

- 1. Install the HBA utility and determine initiator WWPNs.
- 2. Zone the switches.

Zoning the switches enables the hosts to connect to the storage and limits the number of paths. You zone the switches using the management interface of the switches.

- 3. Update the host definitions in SANtricity System Manager.
	- a. Select **Storage › Hosts**.
	- b. Select the host to which the port will be associated, and click **View/Edit Settings**.

The Host Settings dialog box appears.

c. Click the **Host Ports** tab.

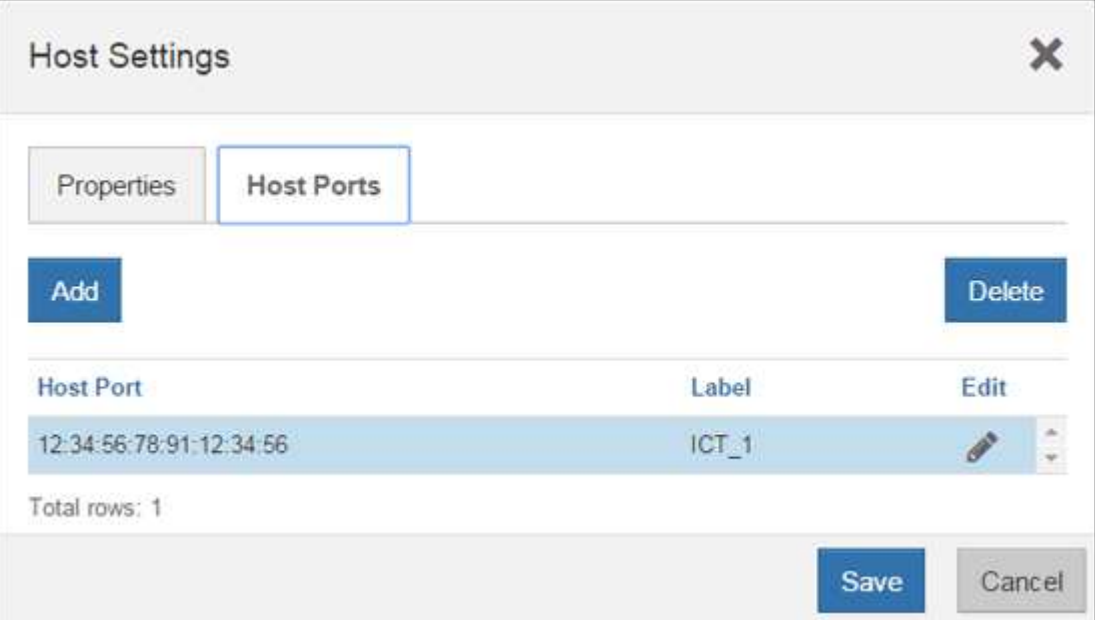

d. Click **Add**, and use the **Add Host Port** dialog box to associate a new host port identifier to the host.

The length of the host port identifier name is determined by the host interface technology. FC host port identifier names must have 16 characters. iSCSI host port identifier names have a maximum of 223 characters. The port must be unique. A port number that has already been configured is not allowed.

e. Click **Delete**, and use the **Delete Host Port** dialog box to remove (unassociate) a host port identifier.

The **Delete** option does not physically remove the host port. This option removes the association between the host port and the host. Unless you remove the host bus adapter or the iSCSI initiator, the host port is still recognized by the controller.

- f. Click **Save** to apply your changes to the host port identifier settings.
- g. Repeat these steps to add and remove any additional host port identifiers.
- 4. Reboot the host or perform a rescan so that the host properly discovers mapped storage.
- 5. Remount volumes or start using block volume.

## **Complete FC to FC/iSCSI conversion**

If you previously had all FC host ports and you converted some of them to iSCSI, you might need to modify your existing configuration to support iSCSI.

You can use either of the following options to use the new iSCSI ports. The exact steps depend on your current and planned network topologies. Option 1 assumes that you want to attach new iSCSI hosts to the array. Option 2 assumes that you want to convert the hosts connected to the converted ports from FC to iSCSI.

#### **Option 1: Move FC hosts and add new iSCSI hosts**

- 1. Move any FC hosts from the new iSCSI ports to the ports that remain FC.
- 2. If you are not already using dual-protocol SFPs, remove any FC SFPs.
- 3. Attach new iSCSI hosts to these ports, either directly or by using a switch.
- 4. Configure iSCSI networking for the new hosts and ports. For instructions, refer to the [Linux express](https://docs.netapp.com/us-en/e-series/config-linux/index.html) [configuration](https://docs.netapp.com/us-en/e-series/config-linux/index.html), [Windows express configuration](https://docs.netapp.com/us-en/e-series/config-windows/index.html), or [VMware express configuration.](https://docs.netapp.com/us-en/e-series/config-vmware/index.html)

#### **Option 2: Convert FC hosts to iSCSI**

- 1. Shut down the FC hosts connected to the converted ports.
- 2. Provide an iSCSI topology for the converted ports. For example, convert any switches from FC to iSCSI.
- 3. If you are not already using dual-protocol SFPs, remove the FC SFPs from the converted ports, and replace them with iSCSI SFPs or dual-protocol SFPs.
- 4. Attach cables to the SFPs in the converted ports, and confirm they are connected to the correct iSCSI switch or host.
- 5. Power on the hosts.
- 6. Use the [NetApp Interoperability Matrix](https://mysupport.netapp.com/NOW/products/interoperability) tool to configure the iSCSI hosts.
- 7. Edit the host partition to add the iSCSI host port IDs and remove the FC host port IDs.
- 8. After the iSCSI hosts reboot, use the applicable procedures on the hosts to register the volumes and to make them available to your operating system.
	- Depending on your operating system, two utilities are included with the storage management software (hot add and SMdevices). These utilities help register the volumes with the hosts and also show the applicable device names for the volumes.
	- You might need to use specific tools and options that are provided with your operating system to make the volumes available (that is, assign drive letters, create mount points, and so on). Refer to your host operating system documentation for details.

## **Complete iSCSI to FC/iSCSI conversion**

If you previously had all iSCSI host ports and you converted some of them to FC, you might need to modify

your existing configuration to support FC.

You can use either of the following options to use the new FC ports. The exact steps depend on your current and planned network topologies. Option 1 assumes that you want to attach new FC hosts to the array. Option 2 assumes that you want to convert the hosts connected to the converted ports from iSCSI to FC.

#### **Option 1: Move iSCSI hosts and add new FC hosts**

- 1. Move any iSCSI hosts from the new FC ports to the ports that remain iSCSI.
- 2. If you are not already using dual-protocol SFPs, remove any FC SFPs.
- 3. Attach new FC hosts to these ports, either directly or by using a switch.
- 4. Configure FC networking for the new hosts and ports. For instructions, refer to the [Linux express](https://docs.netapp.com/us-en/e-series/config-windows/index.html) [configuration](https://docs.netapp.com/us-en/e-series/config-windows/index.html), [Windows express configuration](https://docs.netapp.com/us-en/e-series/config-windows/index.html), or [VMware express configuration.](https://docs.netapp.com/us-en/e-series/config-vmware/index.html)

#### **Option 2: Convert iSCSI hosts to FC**

- 1. Shut down the iSCSI hosts connected to the converted ports.
- 2. Provide an FC topology for the converted ports. For example, convert any switches from iSCSI to FC.
- 3. If you are not already using dual-protocol SFPs, remove the iSCSI SFPs from the converted ports, and replace them with FC SFPs or dual-protocol SFPs.
- 4. Attach cables to the SFPs in the converted ports, and confirm they are connected to the correct FC switch or host.
- 5. Power on the hosts.
- 6. Use the [NetApp Interoperability Matrix](https://mysupport.netapp.com/NOW/products/interoperability) tool to configure the FC hosts.
- 7. Edit the host partition to add the FC host port IDs and remove the iSCSI host port IDs.
- 8. After the new FC hosts reboot, use the applicable procedures on the hosts to register the volumes and to make them available to your operating system.
	- Depending on your operating system, two utilities are included with the storage management software (hot add and SMdevices). These utilities help register the volumes with the hosts and also show the applicable device names for the volumes.
	- You might need to use specific tools and options that are provided with your operating system to make the volumes available (that is, assign drive letters, create mount points, and so on). Refer to your host operating system documentation for details.

## **Complete FC/iSCSI to FC conversion**

If you previously had a combination of FC host ports and iSCSI host ports and you converted all ports to FC, you might need to modify your existing configuration to use the new FC ports.

You can use either of the following options to use the new FC ports. The exact steps depend on your current and planned network topologies. Option 1 assumes that you want to attach new FC hosts to the array. Option 2 assumes that you want to convert the hosts connected to ports 1 and 2 from iSCSI to FC.

#### **Option 1: Remove iSCSI hosts and add FC hosts**

- 1. If you are not already using dual-protocol SFPs, remove any iSCSI SFPs, and replace them with FC SFPs or dual-protocol SFPs.
- 2. If you are not already using dual-protocol SFPs, remove any FC SFPs.
- 3. Attach new FC hosts to these ports, either directly or by using a switch
- 4. Configure FC networking for the new hosts and ports. For instructions, refer to the [Linux express](https://docs.netapp.com/us-en/e-series/config-linux/index.html) [configuration](https://docs.netapp.com/us-en/e-series/config-linux/index.html), [Windows express configuration](https://docs.netapp.com/us-en/e-series/config-windows/index.html), or [VMware express configuration.](https://docs.netapp.com/us-en/e-series/config-vmware/index.html)

#### **Option 2: Convert iSCSI hosts to FC**

- 1. Shut down the iSCSI hosts connected to the ports you converted.
- 2. Provide an FC topology for these ports. For example, convert any switches connected to those hosts from iSCSI to FC.
- 3. If you are not already using dual-protocol SFPs, remove the iSCSI SFPs from the ports, and replace them with FC SFPs or dual-protocol SFPs.
- 4. Attach cables to the SFPs, and confirm they are connected to the correct FC switch or host.
- 5. Power on the hosts.
- 6. Use the [NetApp Interoperability Matrix](https://mysupport.netapp.com/NOW/products/interoperability) tool to configure the FC hosts.
- 7. Edit the host partition to add the FC host port IDs and remove the iSCSI host port IDs.
- 8. After the new FC hosts reboot, use the applicable procedures on the hosts to register the volumes and to make them available to your operating system.
	- Depending on your operating system, two utilities are included with the storage management software (hot add and SMdevices). These utilities help register the volumes with the hosts and also show the applicable device names for the volumes.
	- You might need to use specific tools and options that are provided with your operating system to make the volumes available (that is, assign drive letters, create mount points, and so on). Refer to your host operating system documentation for details.

## **Complete FC/iSCSI to iSCSI conversion**

If you previously had a combination of FC host ports and iSCSI host ports and you converted all ports to iSCSI, you might need to modify your existing configuration to use the new iSCSI ports.

You can use either of the following options to use the new iSCSI ports. The exact steps depend on your current and planned network topologies. Option 1 assumes that you want to attach new iSCSI hosts to the array. Option 2 assumes that you want to convert the hosts from FC to iSCSI.

#### **Option 1: Remove FC hosts and add iSCSI hosts**

- 1. If you are not already using dual-protocol SFPs, remove any FC SFPs, and replace them with iSCSI SFPs or dual-protocol SFPs.
- 2. Attach new iSCSI hosts to these ports, either directly or by using a switch.
- 3. Configure iSCSI networking for the new hosts and ports. For instructions, refer to the [Linux express](https://docs.netapp.com/us-en/e-series/config-linux/index.html) [configuration](https://docs.netapp.com/us-en/e-series/config-linux/index.html), [Windows express configuration](https://docs.netapp.com/us-en/e-series/config-windows/index.html), or [VMware express configuration.](https://docs.netapp.com/us-en/e-series/config-vmware/index.html)

#### **Option 2: Convert FC hosts to iSCSI**

- 1. Shut down the FC hosts connected to the ports you converted.
- 2. Provide an iSCSI topology for these ports. For example, convert any switches connected to those hosts from FC to iSCSI.
- 3. If you are not already using dual-protocol SFPs, remove the FC SFPs from the ports, and replace them with iSCSI SFPs or dual-protocol SFPs.
- 4. Attach cables to the SFPs, and confirm they are connected to the correct iSCSI switch or host.
- 5. Power on the hosts.
- 6. Use the [NetApp Interoperability Matrix](https://mysupport.netapp.com/NOW/products/interoperability) tool to configure the ISCSI hosts.
- 7. Edit the host partition to add the iSCSI host port IDs and remove the FC host port IDs.
- 8. After the new iSCSI hosts reboot, use the applicable procedures on the hosts to register the volumes and to make them available to your operating system.
	- Depending on your operating system, two utilities are included with the storage management software (hot add and SMdevices). These utilities help register the volumes with the hosts and also show the applicable device names for the volumes.
	- You might need to use specific tools and options that are provided with your operating system to make the volumes available (that is, assign drive letters, create mount points, and so on). Refer to your host operating system documentation for details.

#### **Copyright information**

Copyright © 2024 NetApp, Inc. All Rights Reserved. Printed in the U.S. No part of this document covered by copyright may be reproduced in any form or by any means—graphic, electronic, or mechanical, including photocopying, recording, taping, or storage in an electronic retrieval system—without prior written permission of the copyright owner.

Software derived from copyrighted NetApp material is subject to the following license and disclaimer:

THIS SOFTWARE IS PROVIDED BY NETAPP "AS IS" AND WITHOUT ANY EXPRESS OR IMPLIED WARRANTIES, INCLUDING, BUT NOT LIMITED TO, THE IMPLIED WARRANTIES OF MERCHANTABILITY AND FITNESS FOR A PARTICULAR PURPOSE, WHICH ARE HEREBY DISCLAIMED. IN NO EVENT SHALL NETAPP BE LIABLE FOR ANY DIRECT, INDIRECT, INCIDENTAL, SPECIAL, EXEMPLARY, OR CONSEQUENTIAL DAMAGES (INCLUDING, BUT NOT LIMITED TO, PROCUREMENT OF SUBSTITUTE GOODS OR SERVICES; LOSS OF USE, DATA, OR PROFITS; OR BUSINESS INTERRUPTION) HOWEVER CAUSED AND ON ANY THEORY OF LIABILITY, WHETHER IN CONTRACT, STRICT LIABILITY, OR TORT (INCLUDING NEGLIGENCE OR OTHERWISE) ARISING IN ANY WAY OUT OF THE USE OF THIS SOFTWARE, EVEN IF ADVISED OF THE POSSIBILITY OF SUCH DAMAGE.

NetApp reserves the right to change any products described herein at any time, and without notice. NetApp assumes no responsibility or liability arising from the use of products described herein, except as expressly agreed to in writing by NetApp. The use or purchase of this product does not convey a license under any patent rights, trademark rights, or any other intellectual property rights of NetApp.

The product described in this manual may be protected by one or more U.S. patents, foreign patents, or pending applications.

LIMITED RIGHTS LEGEND: Use, duplication, or disclosure by the government is subject to restrictions as set forth in subparagraph (b)(3) of the Rights in Technical Data -Noncommercial Items at DFARS 252.227-7013 (FEB 2014) and FAR 52.227-19 (DEC 2007).

Data contained herein pertains to a commercial product and/or commercial service (as defined in FAR 2.101) and is proprietary to NetApp, Inc. All NetApp technical data and computer software provided under this Agreement is commercial in nature and developed solely at private expense. The U.S. Government has a nonexclusive, non-transferrable, nonsublicensable, worldwide, limited irrevocable license to use the Data only in connection with and in support of the U.S. Government contract under which the Data was delivered. Except as provided herein, the Data may not be used, disclosed, reproduced, modified, performed, or displayed without the prior written approval of NetApp, Inc. United States Government license rights for the Department of Defense are limited to those rights identified in DFARS clause 252.227-7015(b) (FEB 2014).

#### **Trademark information**

NETAPP, the NETAPP logo, and the marks listed at<http://www.netapp.com/TM>are trademarks of NetApp, Inc. Other company and product names may be trademarks of their respective owners.